# NAPSA's SweeperSchool

**New Student Registration Process**

## **Step 1: Go to [www.SweeperSchool.com](http://www.sweeperschool.com/)**

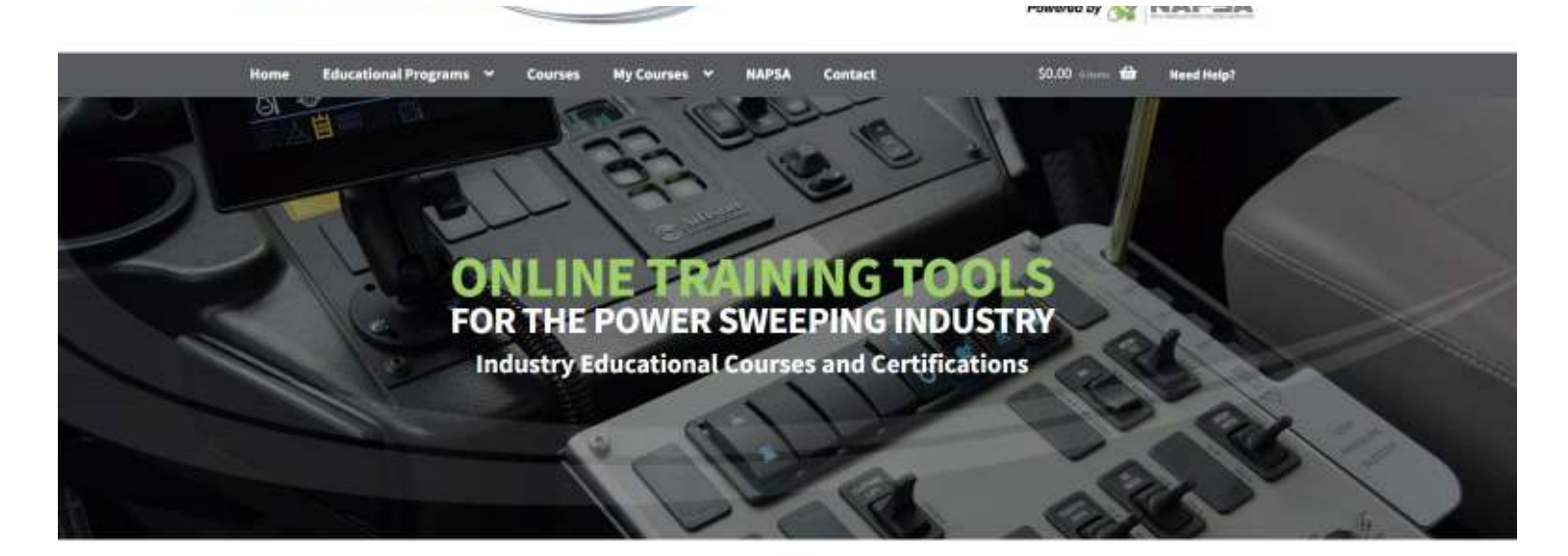

What is *SWEEPERSCHOOL*?

### **Important Notes:**

A. Each student must have their own individual account and each course must be purchased while you are logged in as the student.

B. You can select English or Spanish language in the top right corner of the home page.

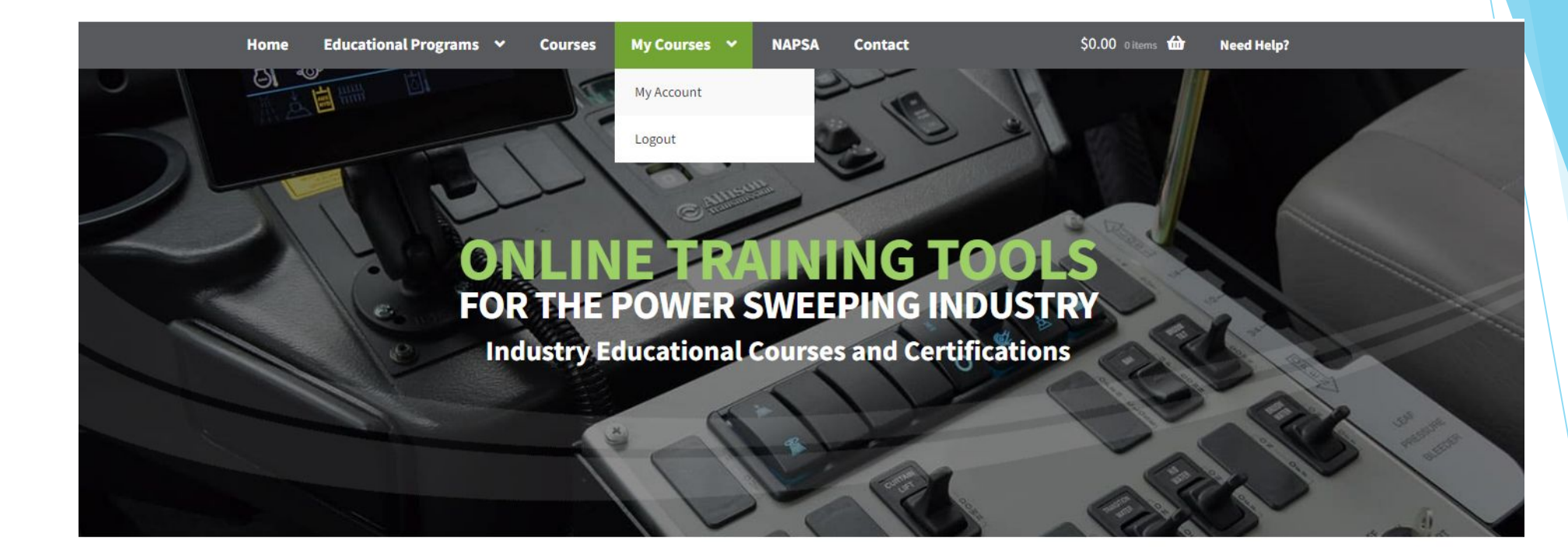

# What is *SWEEPERSCHOOL*?

Step 2: Select My Account in the drop menu under My Courses

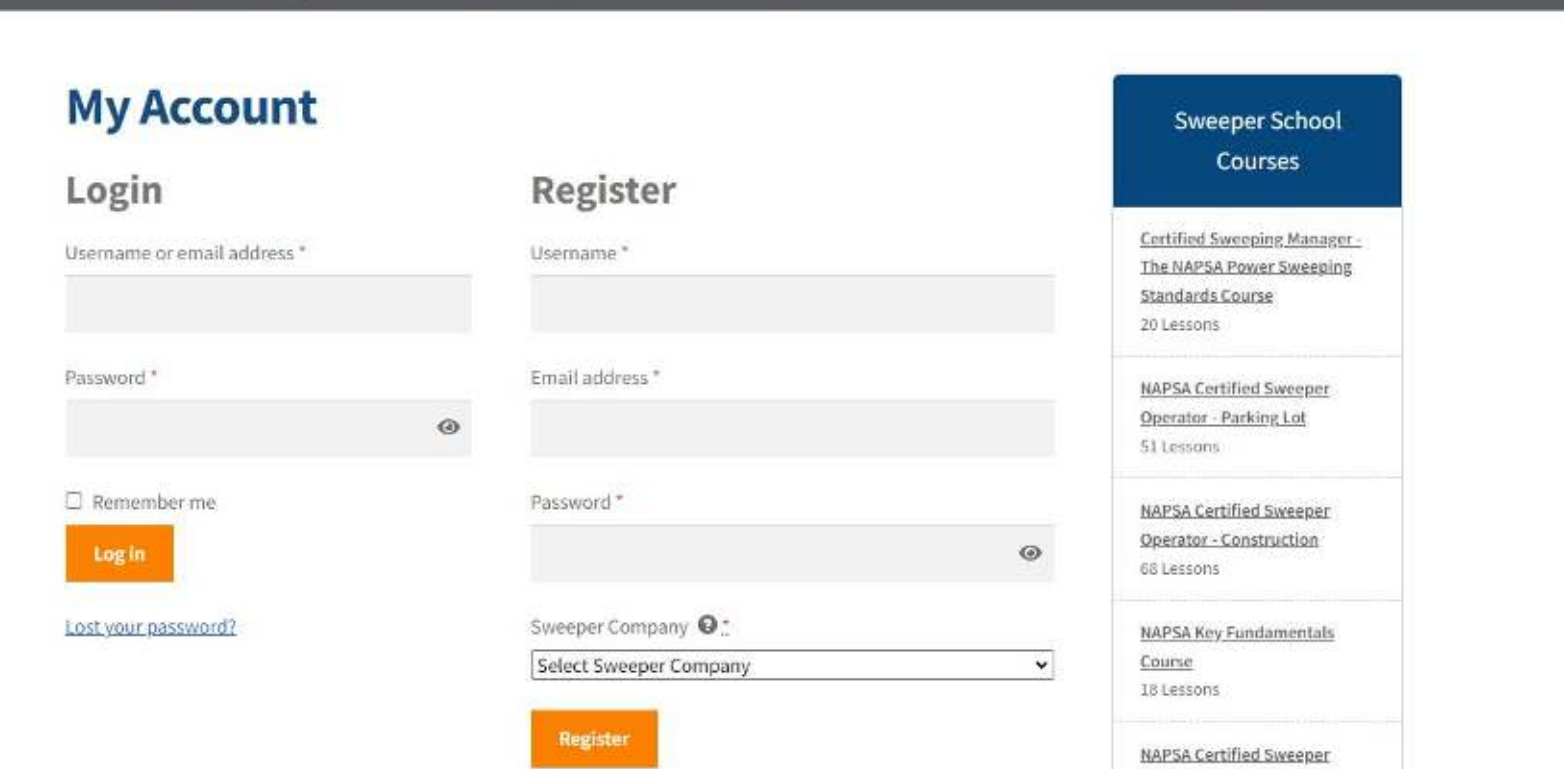

**NAPSA** 

**Contact** 

\$0.00 pmm 6

Need Help?

Step 3: Enter a username and password and select your company from the drop list of companies. If company is not listed, select "company not listed" and type in company name.

Step 4: Click Register

Home

Educational Programs Y

**Courses** 

My Courses v

#### **My Account My Active Courses** Hello tester (not tester? Log out) You have no active courses. Dashboard **CB** From your account dashboard you can view your recent orders, manage your billing 血 Orders address, and edit your password and account details. **Sweeper School** 合 Address **Courses** Account details **A** Certified Sweeping Manager -The NAPSA Power Sweeping  $\leftrightarrow$ Logout **Standards Course** 20 Lessons **NAPSA Certified Sweeper** Operator - Parking Lot 51 Lessons **NAPSA Certified Sweeper**

Step 5: Once inside the newly created account look at the left-hand navigation bar, Click on account details.

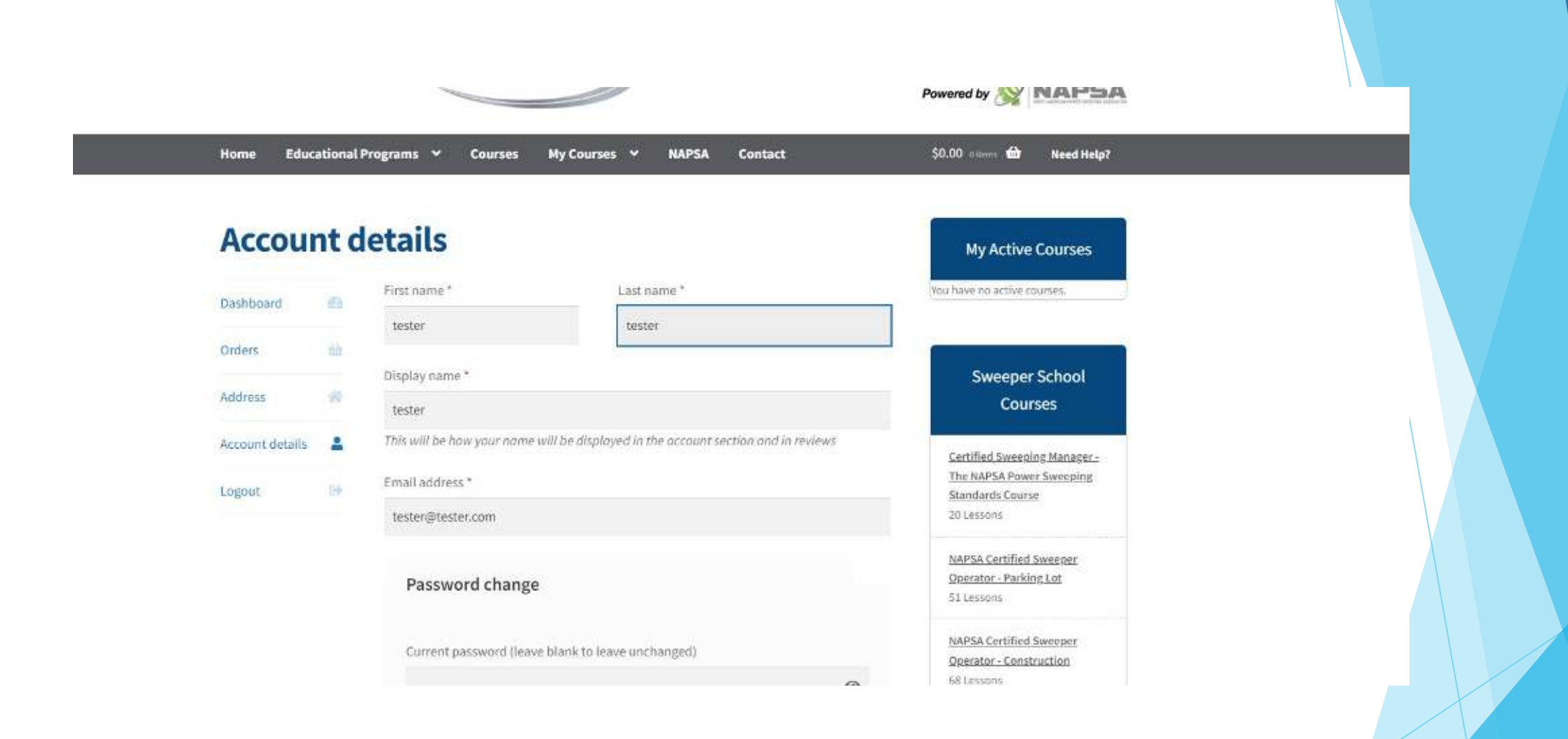

Step 6: Complete student name. Click on save button at bottom.

**My Active Courses** 

You have no active courses.

# **Addresses**

Dashboard

Orders

Address

Logout

Account details

 $40$ 

命

合

砂

The following addresses will be used on the checkout page by default.

# **Billing address**

Add You have not set up this type of address yet.

**Sweeper School** Courses Certified Sweeping Manager -The NAPSA Power Sweeping **Standards Course** 20 Lessons

**NAPSA Certified Sweeper** When the company will be a company of

Step 7: Click on address in the left navigation bar and then click on edit and complete company address. Click Save button at bottom. Registration of the student is complete

# **NAPSA Certified Sweeper Operator - Municipal**

27 Lessons in CSO - Certified Sweeping Operator Program

NAPSA Certified Sweeper Operator - Municipal - \$2,500.00

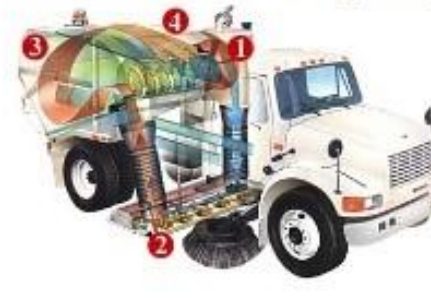

This Course Not Yet Completed. This course is under active development. Email info@powersweeping.org to be placed on the notification list to get early updates on completion.

Preview this course - (2 preview lessons)

Now Available in Spanish  $\rightarrow$ 

Step 8: Go to the tab at top navigation bar called Courses and click on Courses (not My) Courses).

### NAPSA Certified Sweeper Operator - Municipal - \$2,500.00

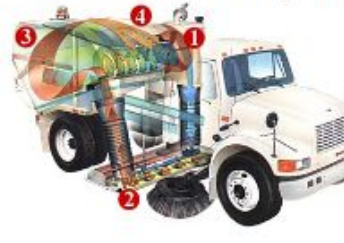

This Course Not Yet Completed. This course is under active development. Email info@powersweeping.org to be placed on the notification list to get early updates on completion.

Preview this course - (2 preview lessons)

Now Available in Spanish  $\rightarrow$ 

# **NAPSA Certified Sweeper Operator - Parking Lot**

51 Lessons in CSO - Certified Sweeping Operator Program

NAPSA Certified Sweeper Operator - Parking Lot - \$90.00

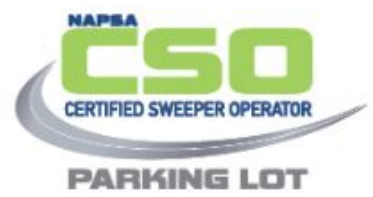

If you are a NAPSA member, email info@powersweeping.org to get a coupon code for 50% off

Preview this course - (4 preview lessons)

Step 9: Scroll to the course you want to take and select the blue title of the course.

# **NAPSA Certified Sweeper Operator - Parking** Lot

**My Active Courses** 

You have no active courses.

**\$90.00 - PURCHASE THIS COURSE** 

# NAPSA members get 50% off this course.

Email info@powersweeping.org to get your coupon code if you are a member. Or join today to gain all the benefits of b eing a NAPSA member.

THERE ARE A LOT OF SWEEPER OPERATORS IN THE WORLD!

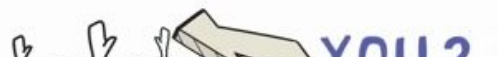

**Sweeper School Courses** 

Certified Sweeping Manager -The NAPSA Power Sweeping **Standards Course** 20 Lessons

**NAPSA Certified Sweeper** Operator - Parking Lot 51 Lessons

**NAPSA Certified Sweeper** 

Step 10: Once course is up, click on the orange Purchase this Course button.

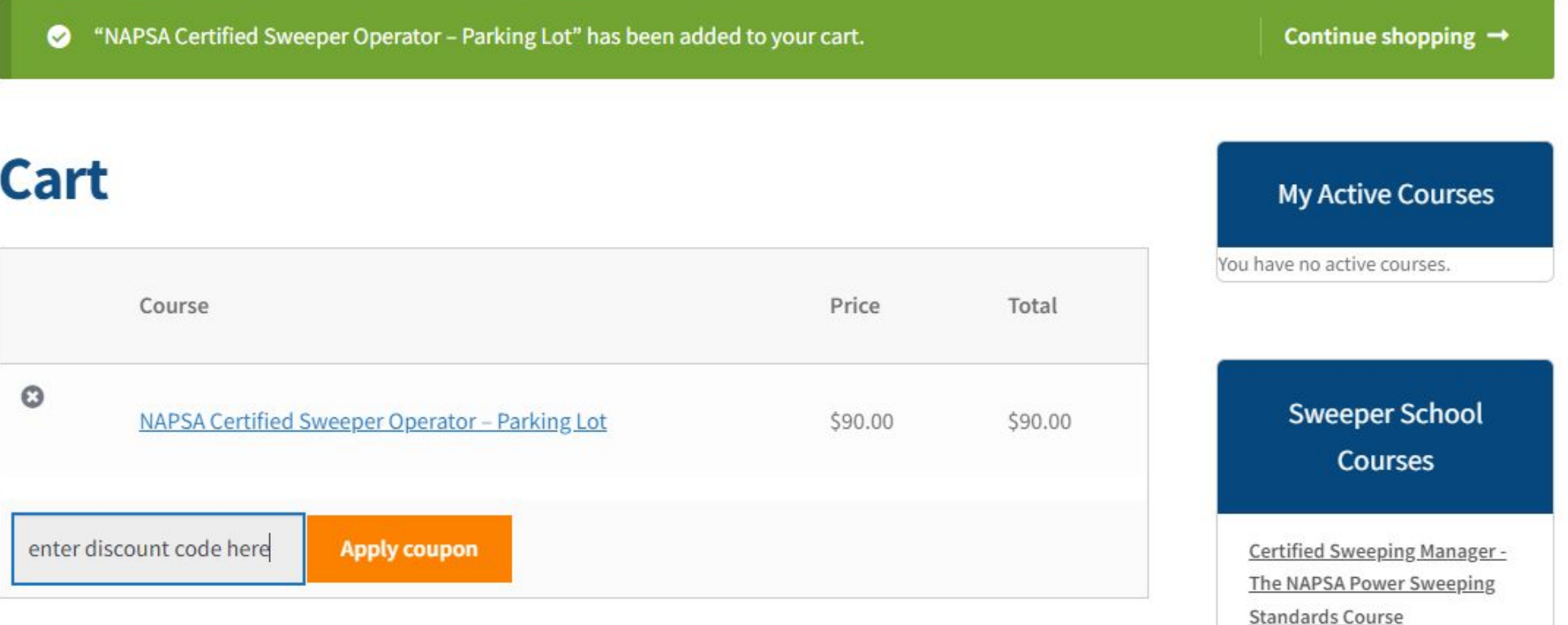

Step 11: This course should be in your cart so you can complete the purchase. Be sure to enter the discount code provided in the registration guide and click apply to reduce the fee. Click the green Proceed to checkout button. **SweeperSchool Registration Process:** Go to [www.sweeperschool.com](http://www.sweeperschool.com/)

2022 Discount Codes: CSC's Fleet Fundamentals: CSC2020fleet NAPSA member CSM: csm2020\$\$ CSO PL: powerup CSO Const: powerup2019

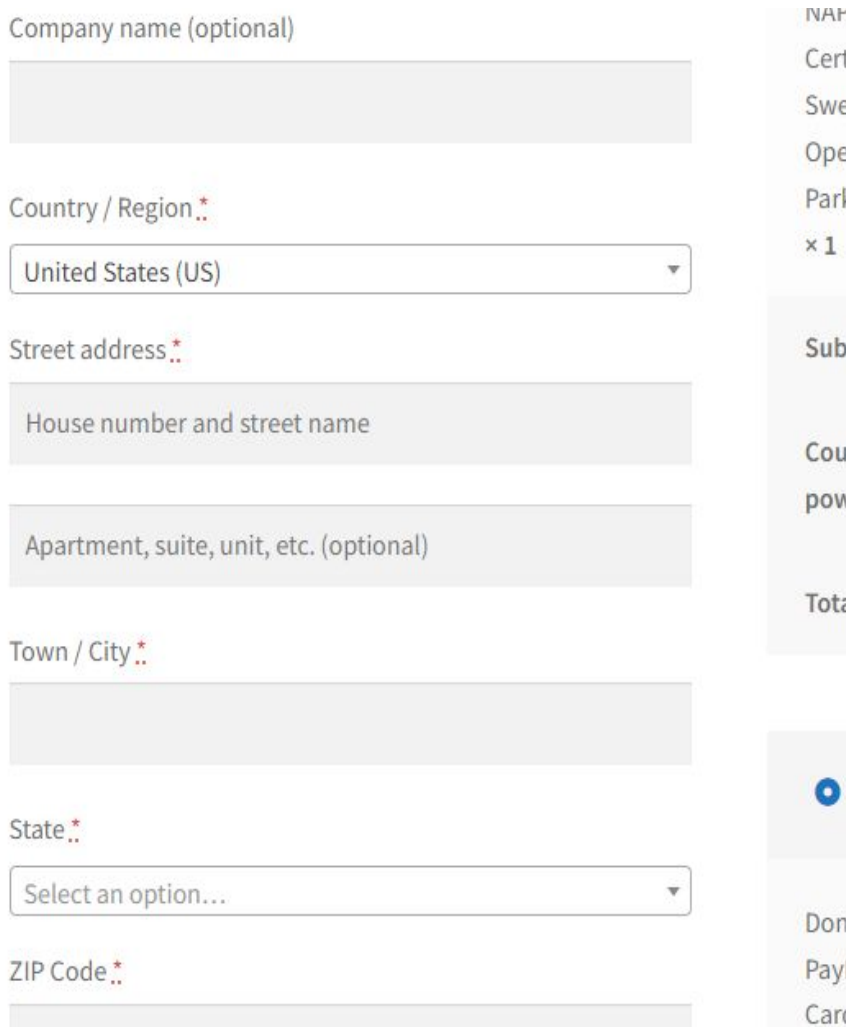

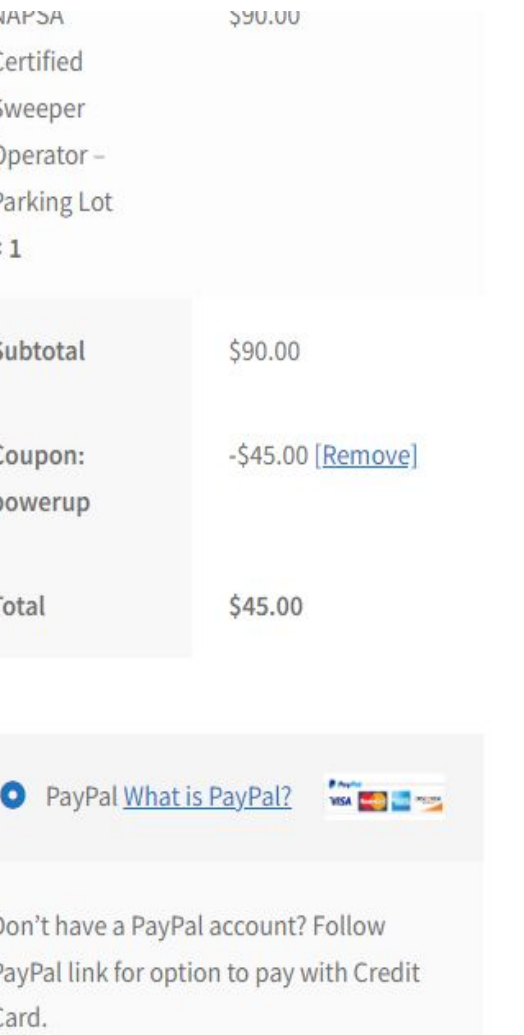

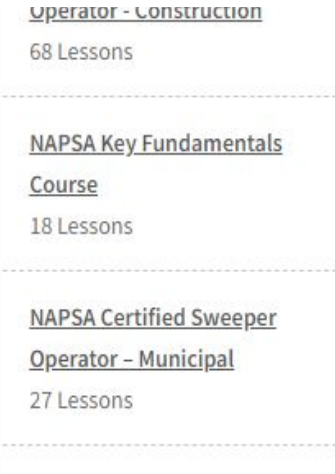

Step 12: You can pay through Paypal or pay with a credit card but our payment gateway is Paypal so click Proceed to Paypal. Enter credit card or use Paypal

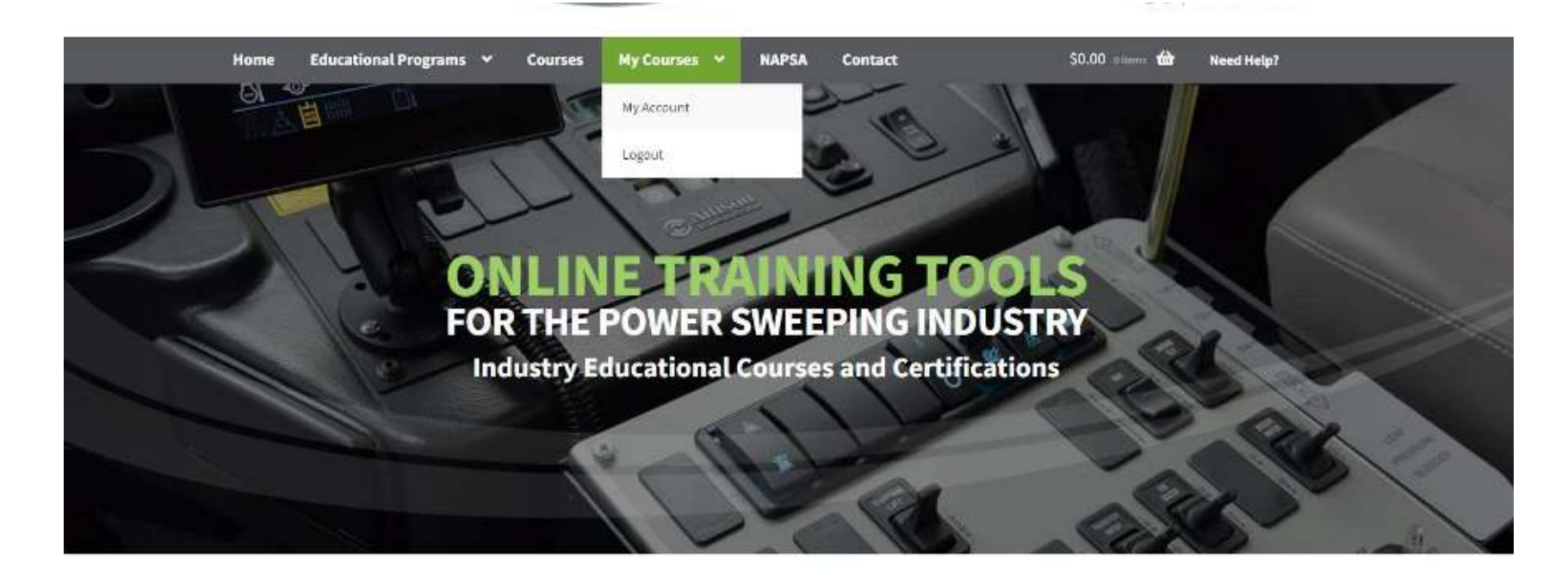

# What is *SWEEPERSCHOOL*?

Once done, log out. There will be a cookie stored on the computer which will keep the account open unless you log out.

Courses are self paced so after logging out, you can re-enter at the place where you stopped by clicking on My Courses and Log In. Additional courses can be purchased while you are logged in as the student.

Please contact the NAPSA office at  $\frac{info(\partial) powersweeping.org}{info(1 - p)}$  with any questions.